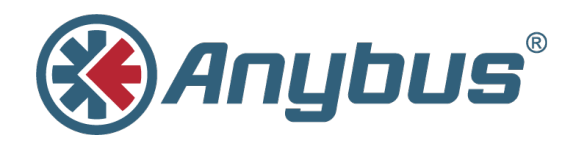

# **Connect Anybus CompactCom to IIoT Applications Using Node-Red**

**APPLICATION NOTE**

**SCM-1300–014 1.1 ENGLISH**

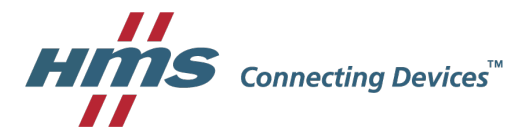

## **Important User Information**

### **Liability**

Every care has been taken in the preparation of this document. Please inform HMS Industrial Networks AB of any inaccuracies or omissions. The data and illustrations found in this document are not binding. We, HMS Industrial Networks AB, reserve the right to modify our products in line with our policy of continuous product development. The information in this document is subject to change without notice and should not be considered as a commitment by HMS Industrial Networks AB. HMS Industrial Networks AB assumes no responsibility for any errors that may appear in this document.

There are many applications of this product. Those responsible for the use of this device must ensure that all the necessary steps have been taken to verify that the applications meet all performance and safety requirements including any applicable laws, regulations, codes, and standards.

HMS Industrial Networks AB will under no circumstances assume liability or responsibility for any problems that may arise as a result from the use of undocumented features, timing, or functional side effects found outside the documented scope of this product. The effects caused by any direct or indirect use of such aspects of the product are undefined, and may include e.g. compatibility issues and stability issues.

The examples and illustrations in this document are included solely for illustrative purposes. Because of the many variables and requirements associated with any particular implementation, HMS Industrial Networks AB cannot assume responsibility for actual use based on these examples and illustrations.

### **Intellectual Property Rights**

HMS Industrial Networks AB has intellectual property rights relating to technology embodied in the product described in this document. These intellectual property rights may include patents and pending patent applications in the USA and other countries.

### **Trademark Acknowledgements**

Anybus® is a registered trademark of HMS Industrial Networks AB. All other trademarks are the property of their respective holders.

> Copyright © 2016 HMS Industrial Networks AB. All rights reserved. Connect Anybus CompactCom to IIoT Applications Using Node-Red Application Note SCM-1300–014 1.1

## **Table of Contents Page**

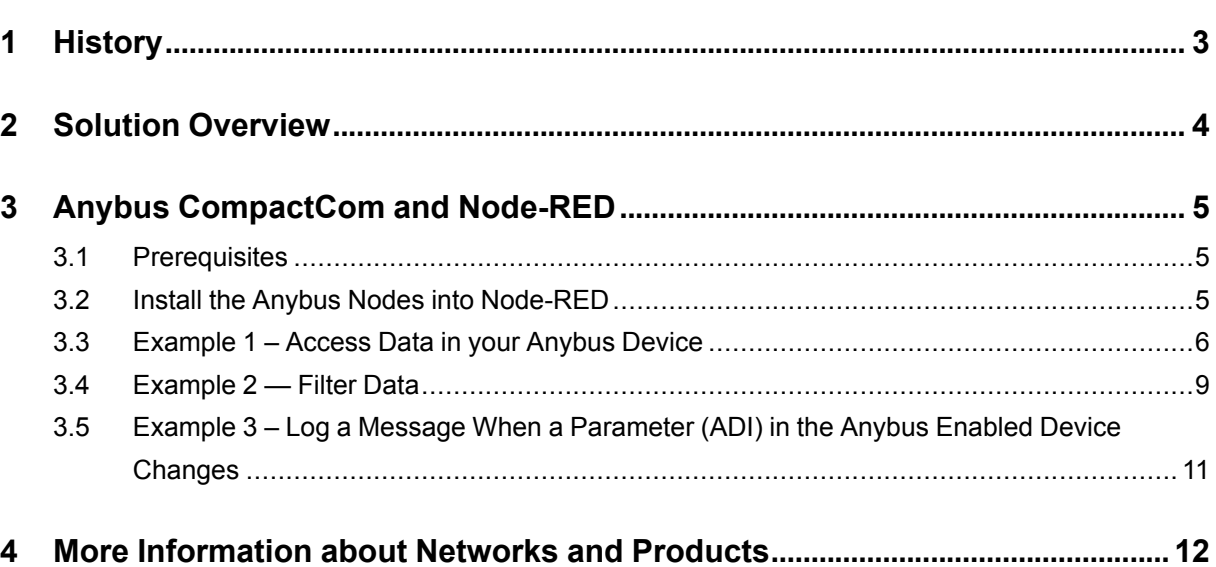

**This page intentionally left blank**

## **1 History**

<span id="page-4-0"></span>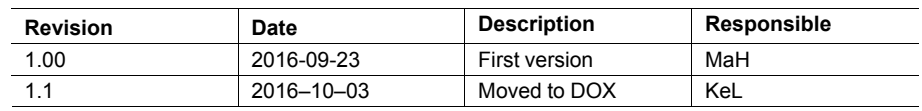

## <span id="page-5-0"></span>**2 Solution Overview**

Node-RED is a tool created by IBM Emerging Technologies. It is used to wire together hardware devices, APIs, and online services in new and interesting ways.

This application note will guide you through the steps how to easily integrate data from your Anybus CompactCom enabled device into Node-RED.

In Node-RED you can process the data further and connect it to different Internet of Things (IoT) services.

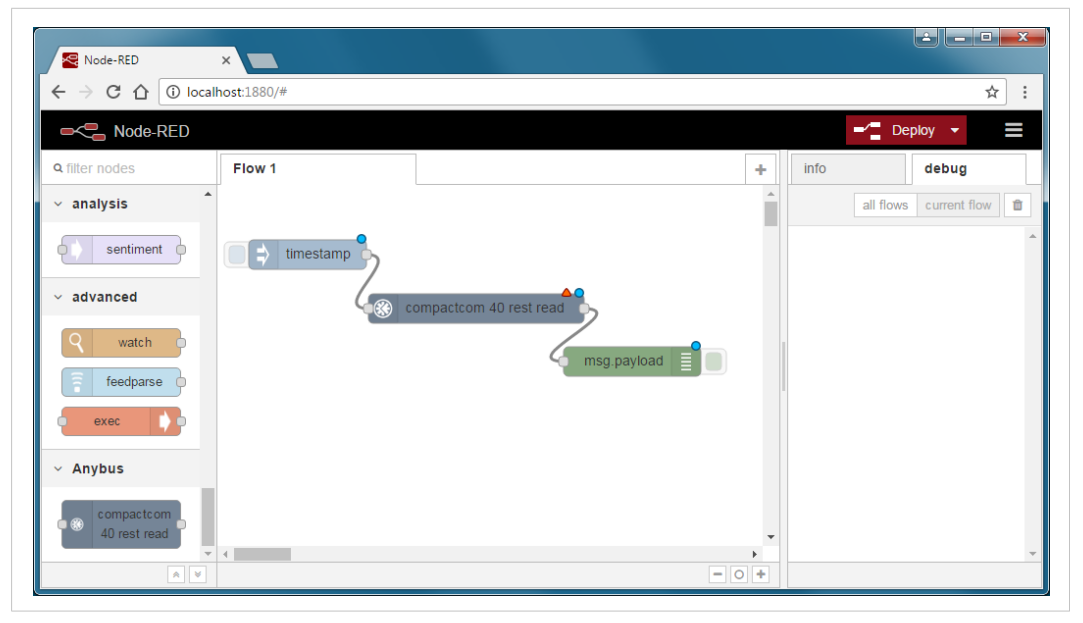

**Fig. 1**

### <span id="page-6-0"></span>**3 Anybus CompactCom and Node-RED**

#### <span id="page-6-1"></span>**3.1 Prerequisites**

- A server running the Node-RED environment. You can install it on several platforms e.g., Linux, Mac, and Windows. See the Node-RED Getting Started guide for installation instructions. [http://nodered.org/](http://nodered.org/docs/getting-started/) [docs/getting-started/](http://nodered.org/docs/getting-started/)
- An Anybus CompactCom 40 series Ethernet module integrated into your application or an IXXAT INpact PCIe or PCIe mini PC interface card. The Anybus web server has to be enabled and the data of the device must be mapped into Application Data Instances (ADIs). We recommend you to set up a username and password for increased security (see the Web Server section in the network guide for your Anybus module).

#### <span id="page-6-2"></span>**3.2 Install the Anybus Nodes into Node-RED**

After you have installed Node-RED, you need to install the Anybus Node-RED node. The Anybus node will access data in the Anybus CompactCom module using the Anybus JSON interface over HTTP.

Steps to install the node:

1. Open a Command Prompt on the computer running Node-RED and enter the following command to download and install the Anybus node:

npm -g install compactcom-40-nodes

On Linux you need to be root or prepend the command line with sudo.

The output should be similar to this screenshot:

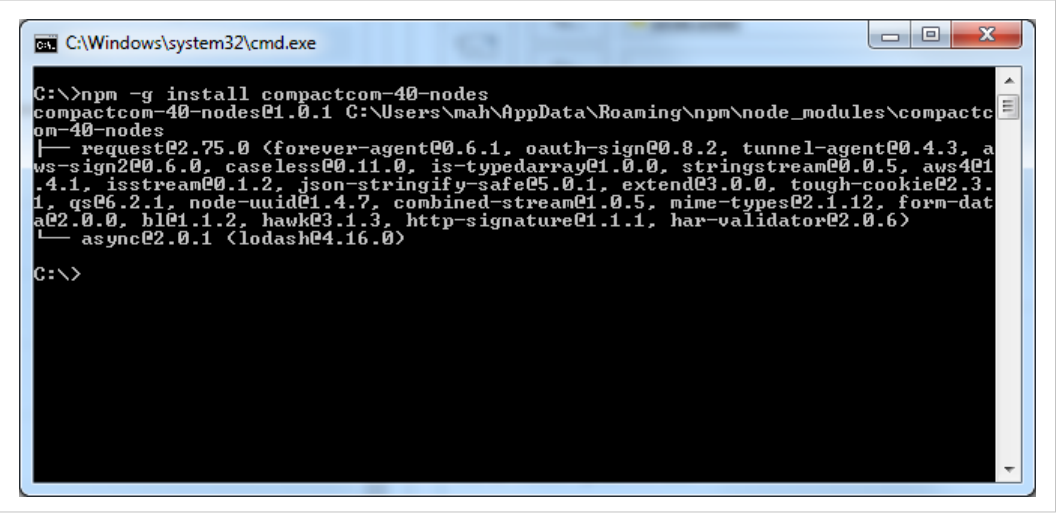

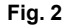

2. Restart Node-RED. The Anybus node should now be listed in the left pane under the Anybus section:

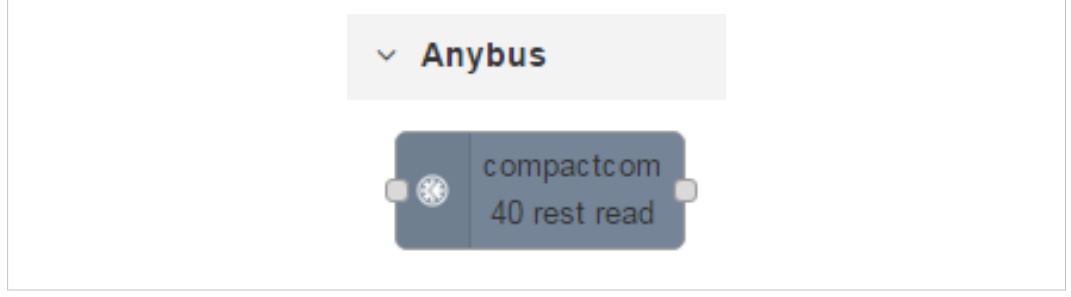

**Fig. 3**

#### <span id="page-7-0"></span>**3.3 Example 1 – Access Data in your Anybus Device**

In this example you will connect to an Anybus enabled device and read information from the module.

Add the Anybus node (compactcom 40 rest read) to your working area together with an inject node (input group) and a debug node (output group).

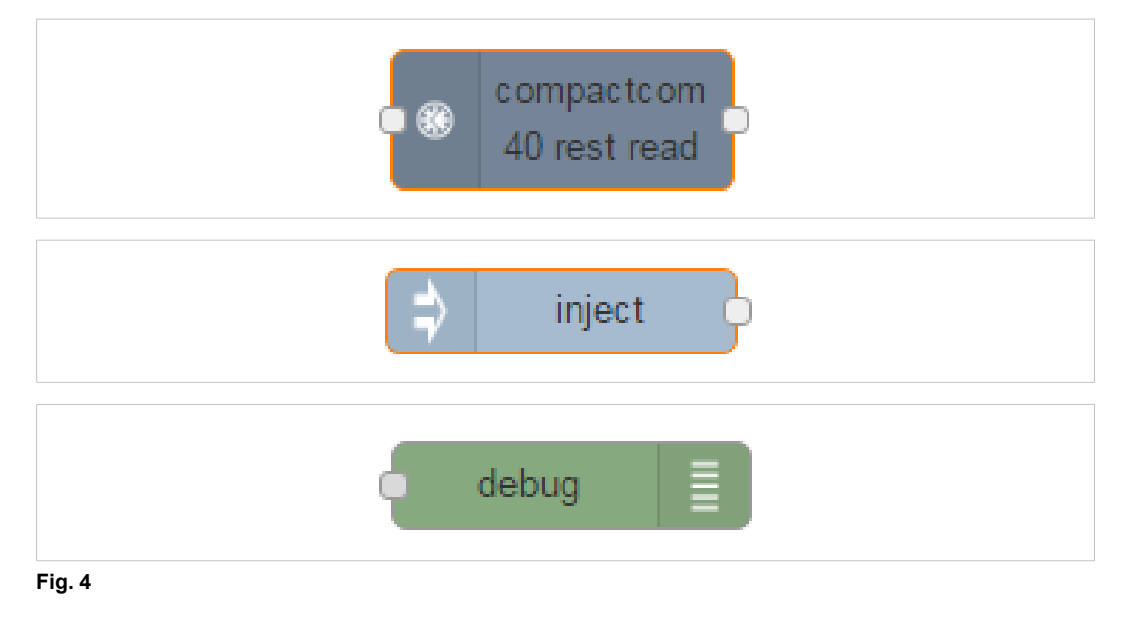

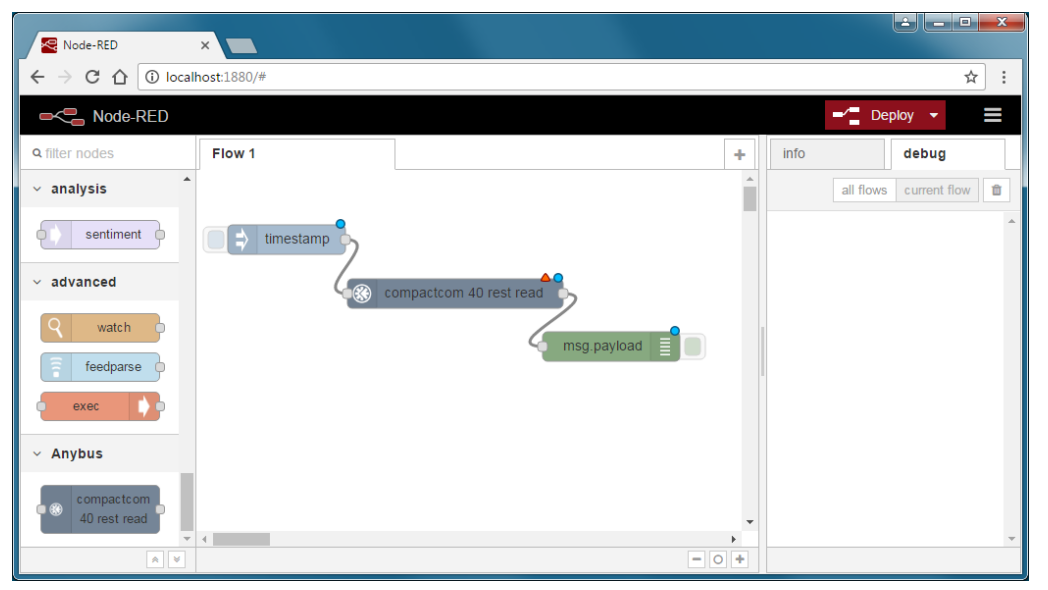

**Fig. 5**

#### **3.3.1 Configure the Nodes**

1. Double click on the Anybus node to bring up the dialog below.

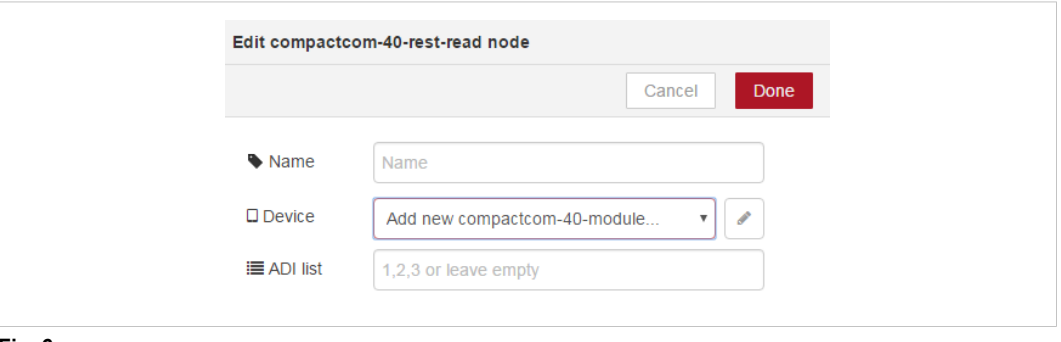

**Fig. 6**

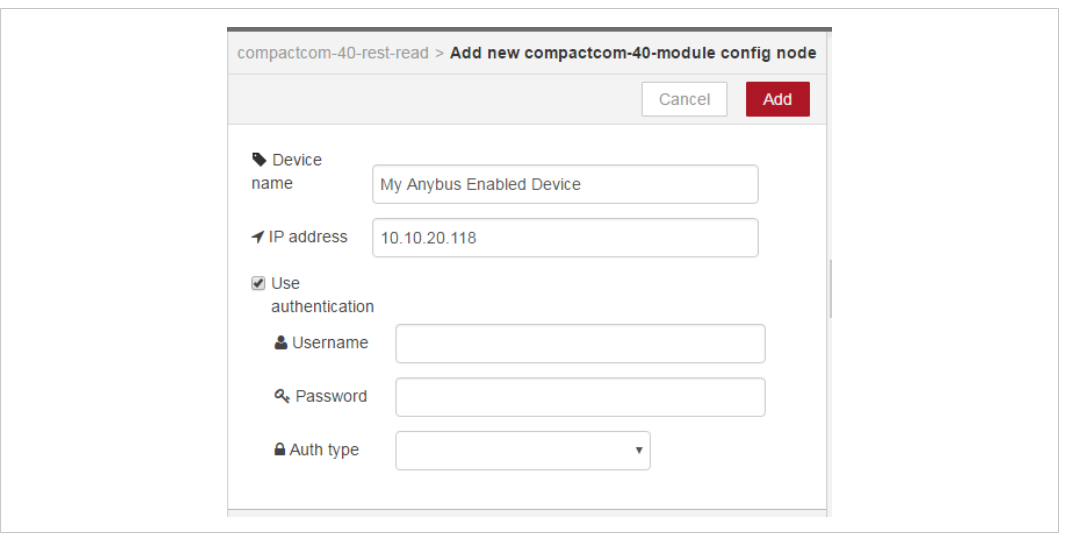

2. Click the pen, to the right at the Device line, to enter the access details of your Anybus module

**Fig. 7**

- 3. Enter a name for the node, for example, My Anybus Enabled Device
- 4. Enter the IP address of the module (Tip: Use the HMS' IPConfig tool to find the IP address. The tool can be downloaded from the Files and Documentation section for your network module on [www.anybus.com/](http://www.anybus.com/support) [support](http://www.anybus.com/support))
- 5. If you have enabled password protected access in the Anybus module; check the "Use authentication" checkbox and enter Username, Password and Authentication type.(To learn more about password protected access, see the Authorization section in the Web server chapter of the Network guide. You find the Network guide in the Files and Documentation section for your network module on [www.anybus.com/](http://www.anybus.com/support) [support](http://www.anybus.com/support))
- 6. Click **Add** at the top
- 7. Add a Name for the data to be fetched, for example, Anybus Device Data
- 8. Add a comma separated list of the ADIs you want to access (the parameters in the device). In this example we access ADI 1. You can also leave the list blank to only retrieve general module information. (What ADIs that are available depend on the Anybus integration – normally every parameter in the device that is exposed to the network is mapped to an ADI)

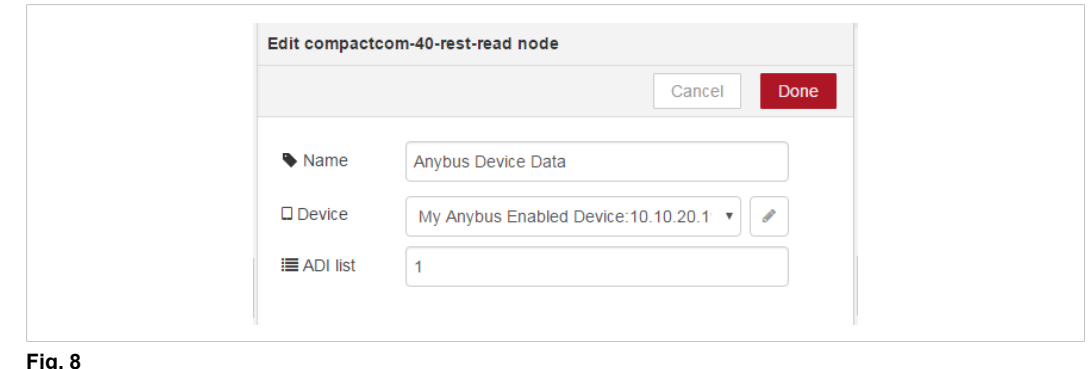

9. Click **Done**

10. Deploy the changes by clicking **Deploy** in the upper right corner of the Node-RED workspace.

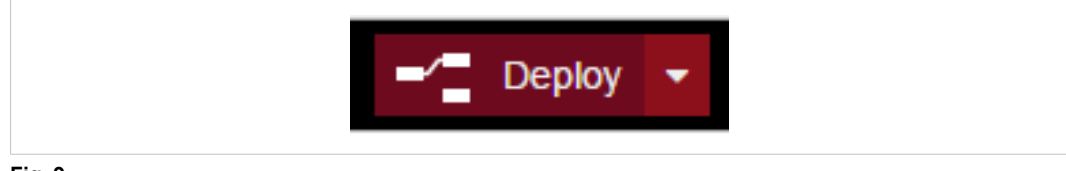

<span id="page-10-1"></span>**Fig. 9**

#### **3.3.2 Test the Flow**

- 1. Click the blue square on the inject node ("timestamp") to trigger a data request to the Anybus module.
- 2. In the debug pane, to the right, you will get all data retrieved from the Anybus module. Static module information (like serial number) is cached to reduce data traffic, only ADI data is read in subsequent accesses. In Example 2 – you will learn how to filter out relevant data.
- 3. You are now done with basic set-up.

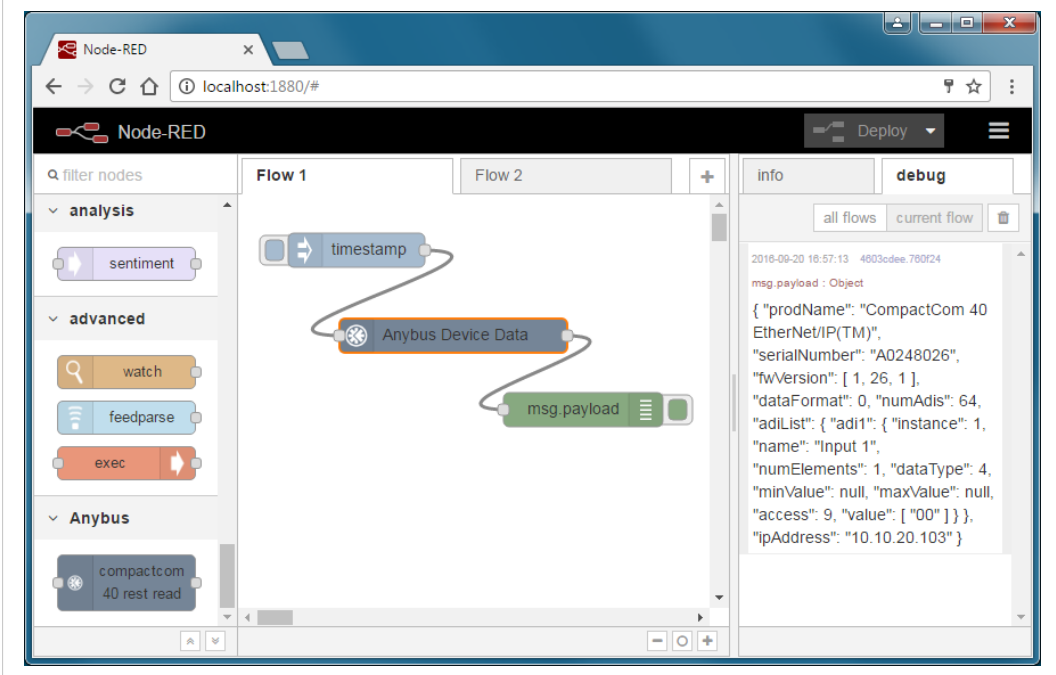

<span id="page-10-0"></span>**Fig. 10**

#### **3.4 Example 2 — Filter Data**

In this example we will use the configuration from Example 1 but will filter the output data for relevant parts.

1. Add a function block to the flow:

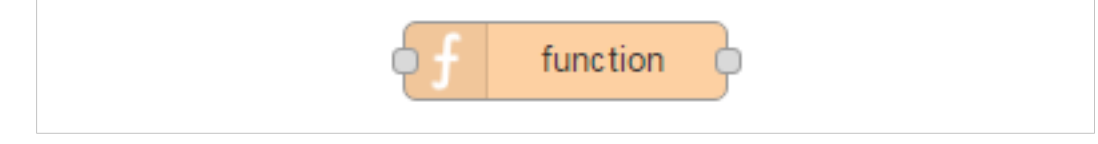

**Fig. 11**

- 2. Double click the node to modify the content
- 3. Give it a name, for example, "Filter Serial number"

#### 4. Add JavaScript code to filter out the serial number:

```
msg.payload = msg.payload.serialNumber;return msg;
```
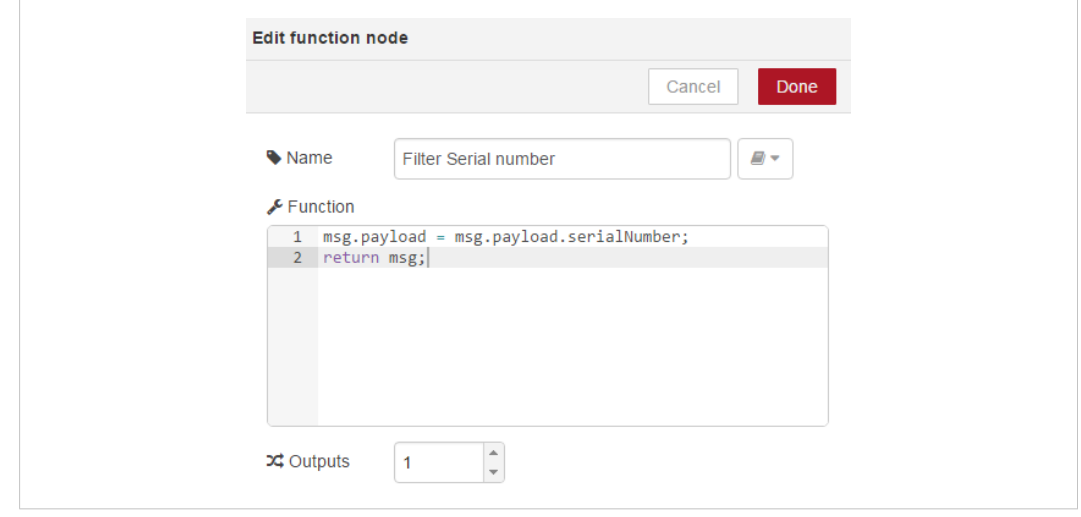

**Fig. 12**

- 5. Click **Done**
- 6. Connect the node between the Anybus node and the Debug node
- 7. Deploy the changes by clicking **Deploy**
- 8. Press the inject node ("timestamp")
- 9. You should now only receive the Anybus module's serial number in the debug pane
- 10. Done

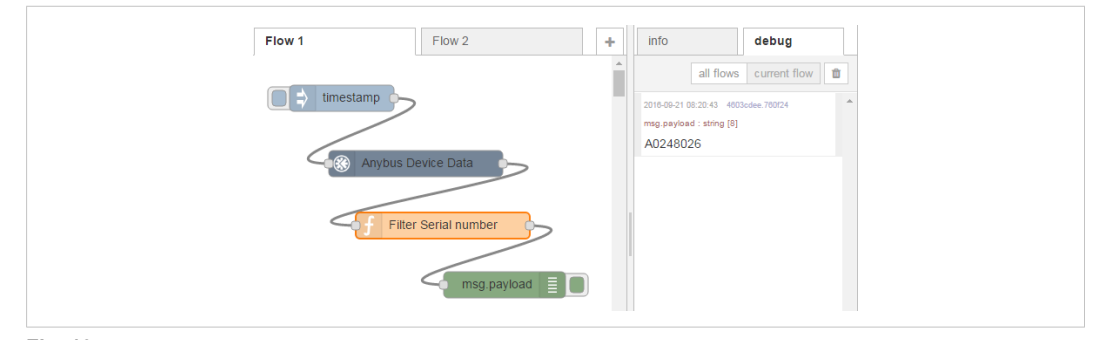

#### **Fig. 13**

To filter out other parts of data, modify the last part of the JavaScript.

In the debug output in chapter *[3.3.2](#page-10-1)* you can see the data structure delivered from the node.

If you, for example, would like to retrieve the data value from ADI 1, change the JavaScript code to:

msg.payload = msg.payload.adiList.adi1.value;

#### <span id="page-12-0"></span>**3.5 Example 3 – Log a Message When a Parameter (ADI) in the Anybus Enabled Device Changes**

- 1. First step is to read data cyclically:
	- a. Double click the inject node ("timestamp")
	- b. Change the setting to trigger automatically every 5 seconds

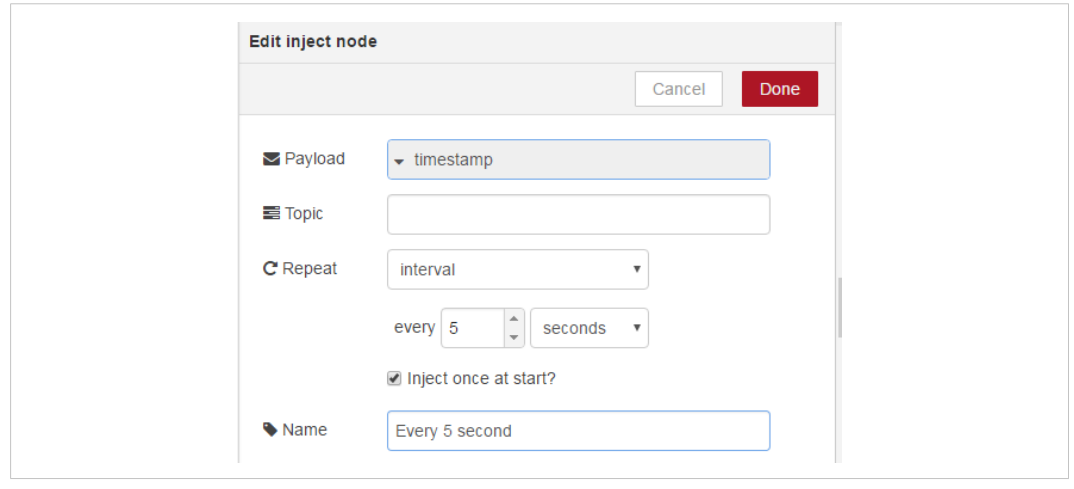

**Fig. 14**

- c. Click **done**.
- 2. Next step is to add a filter to only react on data changes. We will use the function node called rbe (Report by exception)
	- a. Connect the node between the Filter ADI node and the debug node

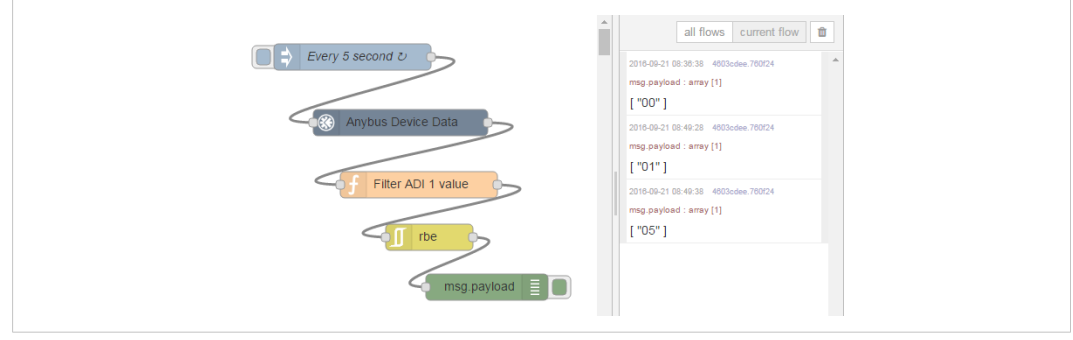

**Fig. 15**

3. Deploy the changes

Now, a message will be logged every time the parameter value (ADI 1) in the Anybus enables device changes. You will find a lot of examples at <http://flows.nodered.org/>, showing how to create flows to connect to other IoTapplications and web services.

### <span id="page-13-0"></span>**4 More Information about Networks and Products**

The latest manuals and tools, can be found on the HMS support page, [www.anybus.com/support](http://www.anybus.com/support)

Node-RED information and downloads are available from [nodered.org](http://nodered.org/).

**This page intentionally left blank**

**HMS Industrial Networks AB** Box 4126 300 04 Halmstad, Sweden